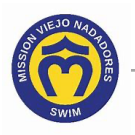

## *How Do I Suspend My Membership*

- 1. Access your account. If you need help, click this link to access the instructions in *How Do I Access My Team Unify Account*: https://www.teamunify.com/team/scmvn/page/team-unify-faqs.
- 2. Click **View team website** at the bottom of the navigation bar on the left side.

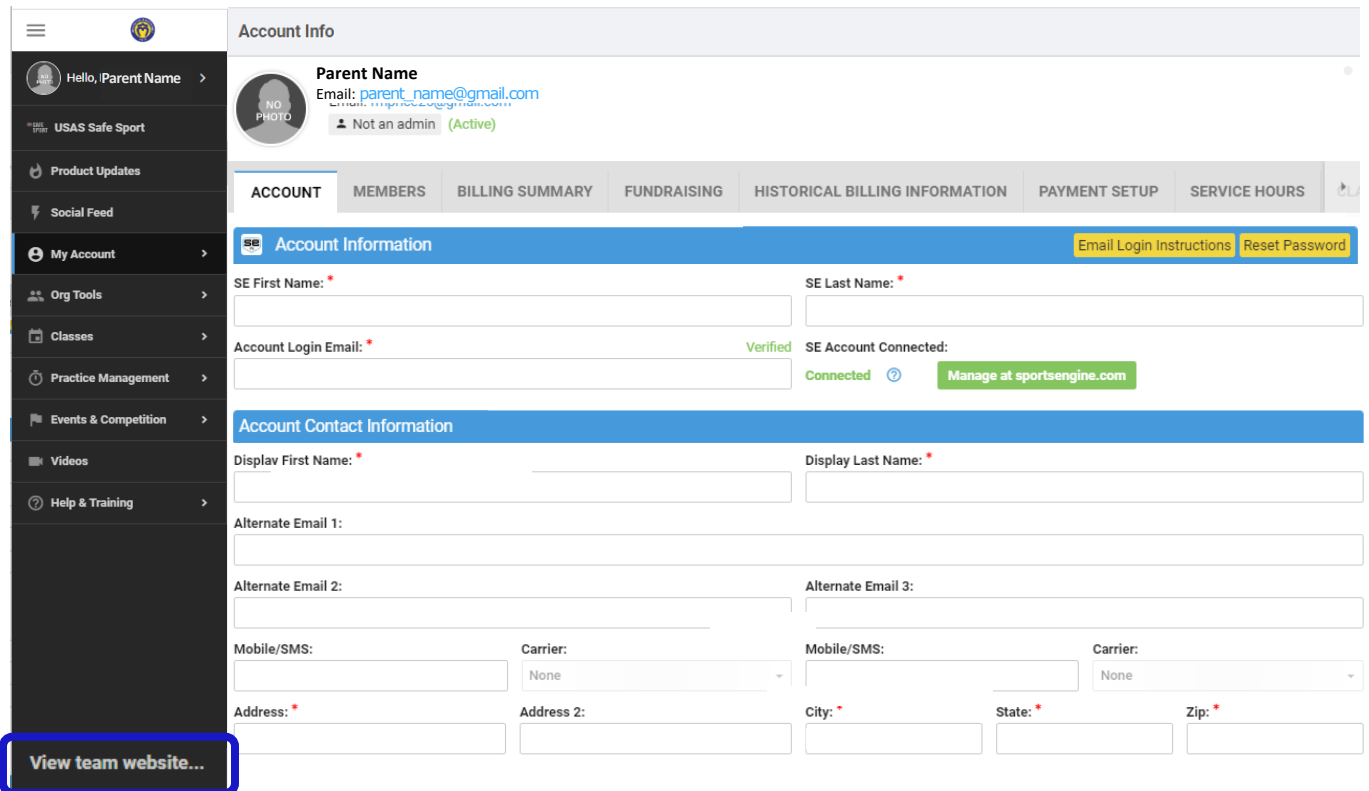

3. Click on the drop-down arrow to the right of **Member Info.**

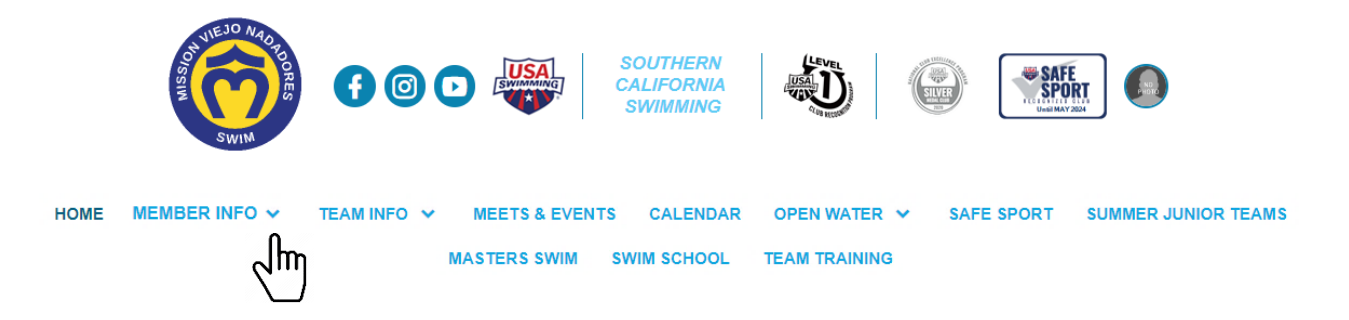

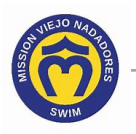

4. Select **Membership Change Form**.

swimoffice@mvnadadores.org OR

(949) 380-2552

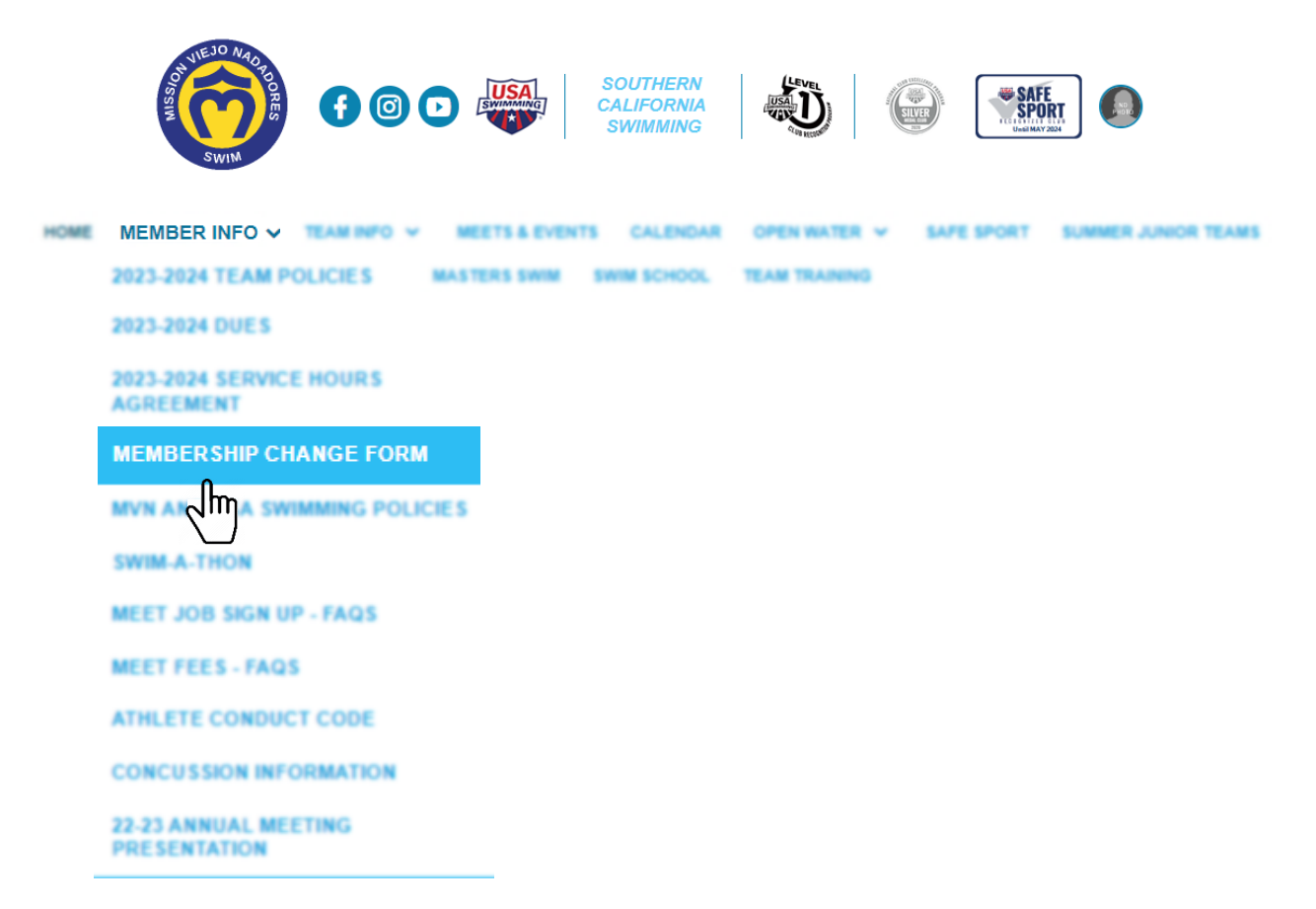

5. Read the instructions on the Team Unify website, then click on **Membership Change Form** to download the form.

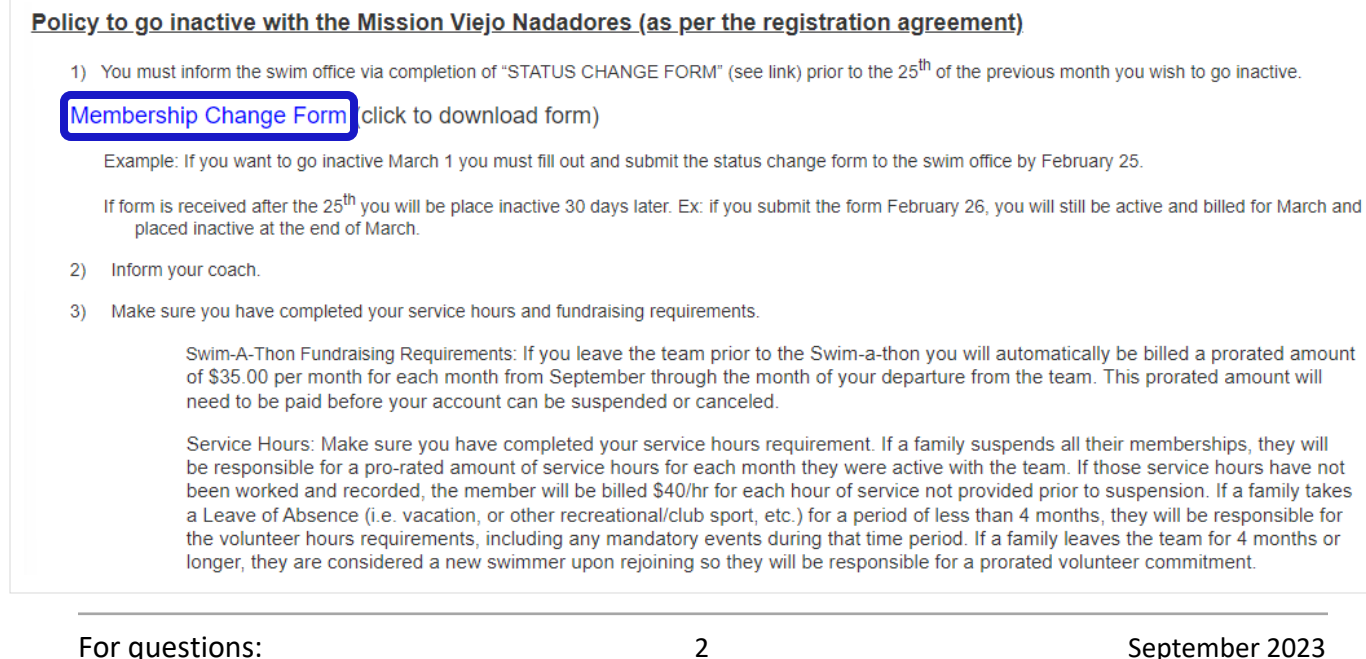

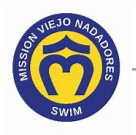

6. Print the **Membership Change Form**, complete the form, then sign and date the bottom of the form.

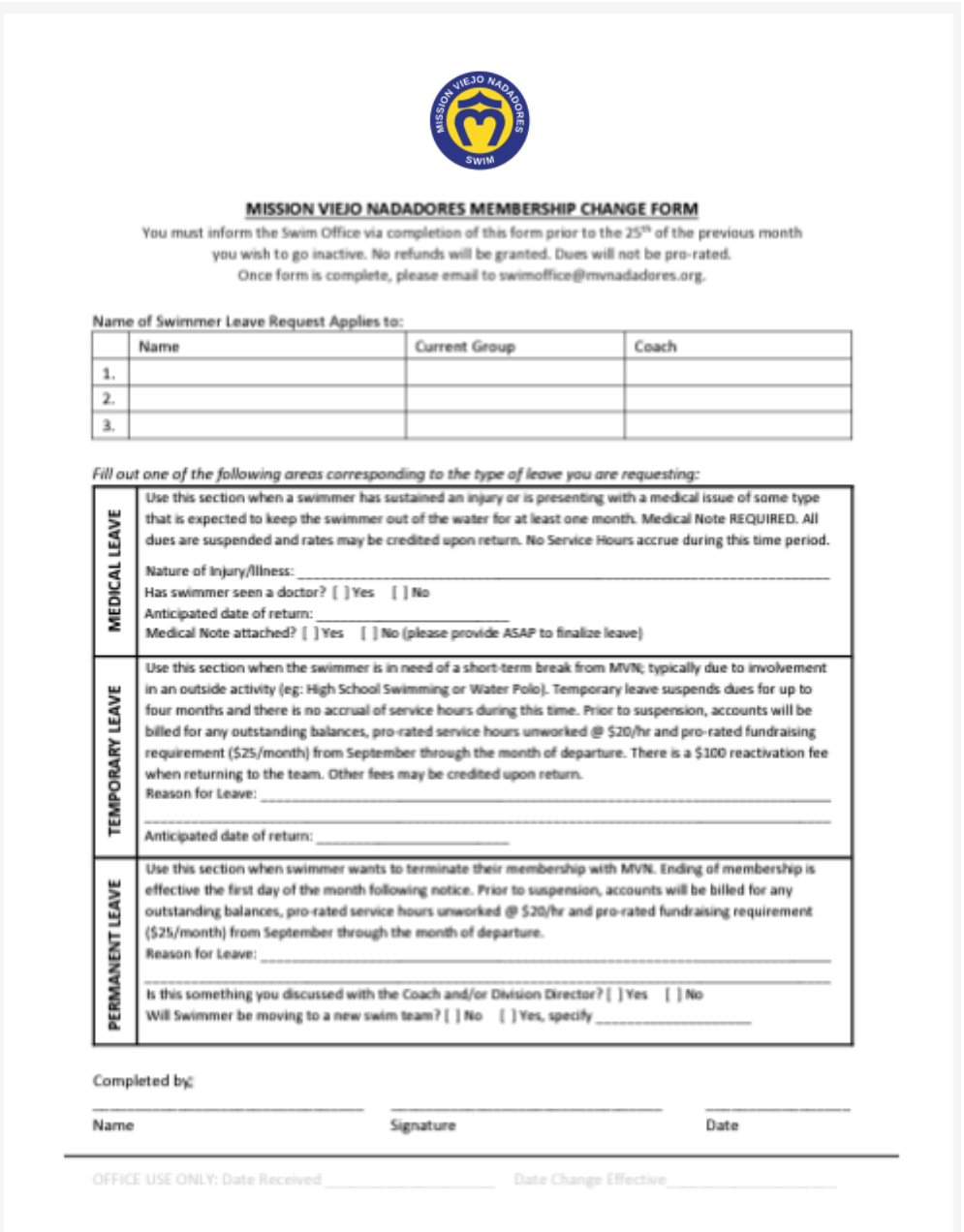

7. Email the completed form to swimoffice@mvnadores.com.

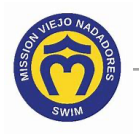

8. Click this link to continue with other Team Unify instructions:

https://www.teamunify.com/team/scmvn/page/team-unify-faqs.

- *How to Add Emails to My Account*
- *How to Change My Athlete's Apparel Sizes*
- *How to Enter or Update My Credit Card*
- *Where Can I See My Billing History*
- *How Many Service Hours Have I Done or Owe*
- *How Can I Access the Team Directory*
- *How Do I Sign Up for a Meet*
- *How Do I Sign Up for a Volunteer Job*